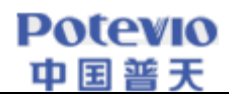

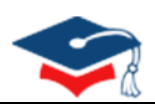

# 全国研究生教育评估监测 专家信息系统

# 操

作

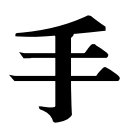

册

2020 年 6 月 17 日版

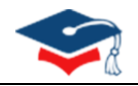

# 目录

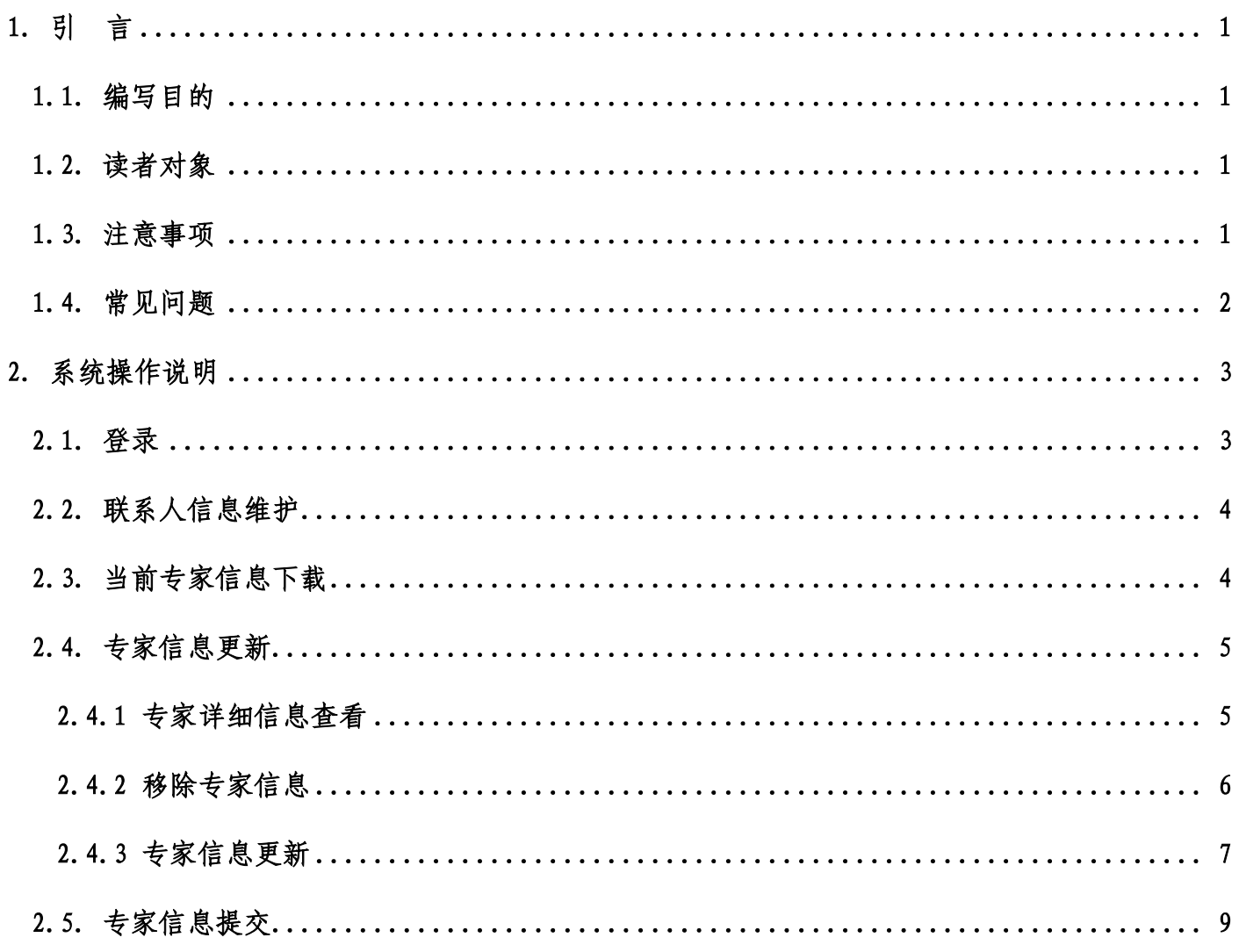

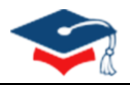

# **1.** 引言

## 1.1. 编写目的

为了顺利开展 2020 年度全国研究生教育评估监测专家库更新与报送工作,正确使用"全国研究生教育评估 监测专家信息系统"(下称"专家系统"),特编写本操作手册。

## 1.2. 读者对象

参加全国研究生教育评估监测专家库更新与报送工作的各博士、硕士学位授予单位。

### 1.3. 注意事项

1. 系统访问地址: https://zjxt.cdgdc.edu.cn

(注意:浏览器传输协议是安全超文本传输协议是 https, 不是 http)

2. 登录浏览器选择

推荐使用 Chrome 浏览器、360 安全浏览器的极速模式,请勿使用 IE 浏览器。

(浏览器下载在系统登录主页,点击底部的浏览器名称即可链接至下载网页,或直接从浏览器官网下载)

请输入单位用户名 账号 请输入密码  $\bigcap\limits_{i=1}^n$ 密码 验证码 请输入验证码 7mv a 记住账号 登录 推荐使用Chrome浏览器, 360浏览器(极速格

全国研究生教育评估监测专家信息系统 | 欢迎登录  $\int_{\mathbb{R}}$ 

图 1.1 浏览器下载链接

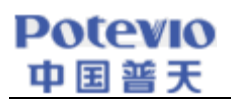

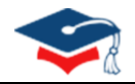

## 1.4. 常见问题

单位在使用 360 安全浏览器登录专家系统时,若由于浏览器兼容性的原因出现如图 1.2 所示的"主页无法加 载成功"情况,点击浏览器地址栏右端的图标(如图中红色方框所示),将浏览器切换至极速模式,就可以正常 显示"全国研究生教育评估监测专家信息系统"主页。

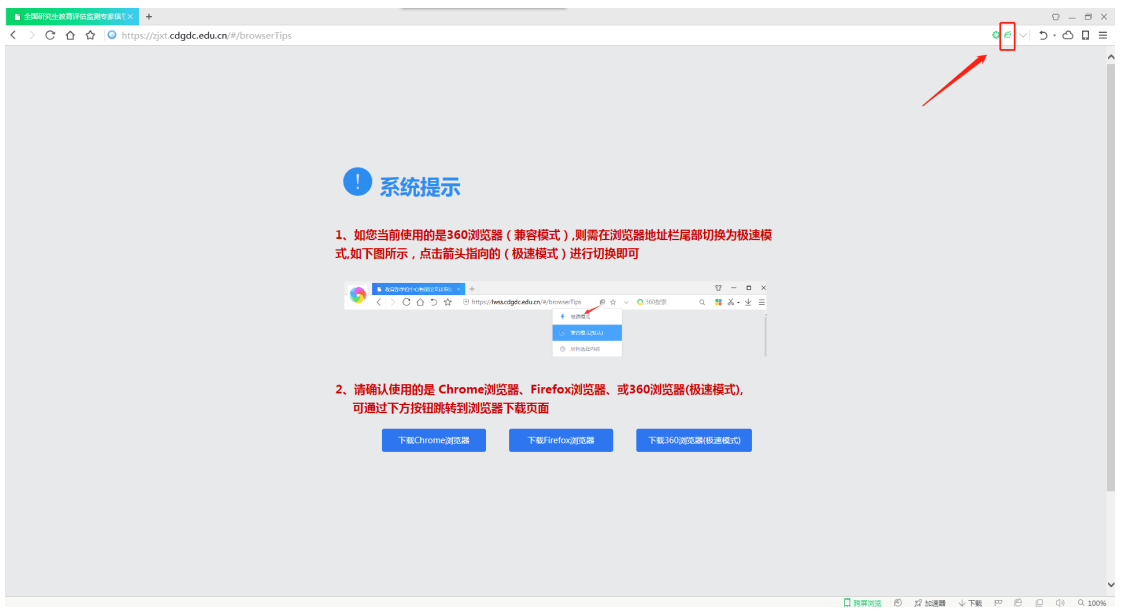

图 1.2 360 浏览器兼容问题

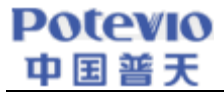

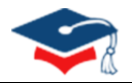

## **2.** 系统操作说明

系统操作说明主要包含联系人信息维护、当前专家信息下载、专家信息更新和专家信息提交等操作的具体实 现。

## 2.1. 登录

单位联系人通过用户名+密码的方式进行登录。

各单位登录账号为: 单位代码+zj, (例: 北京大学登录账号为 10001zj)。初始登录密码通过"研究生教育 评估监测专家库更新交流"QQ 群(群号 **789306559**)发放,各单位联系人入群后,需先ᨀ供加盖联系人所在部门 公章的 《单位联系人信息登记表》(可在专家系统登录界面下载)的扫描文件。

(4) 全国研究生教育评估监测专家信息系统 | 欢迎登录

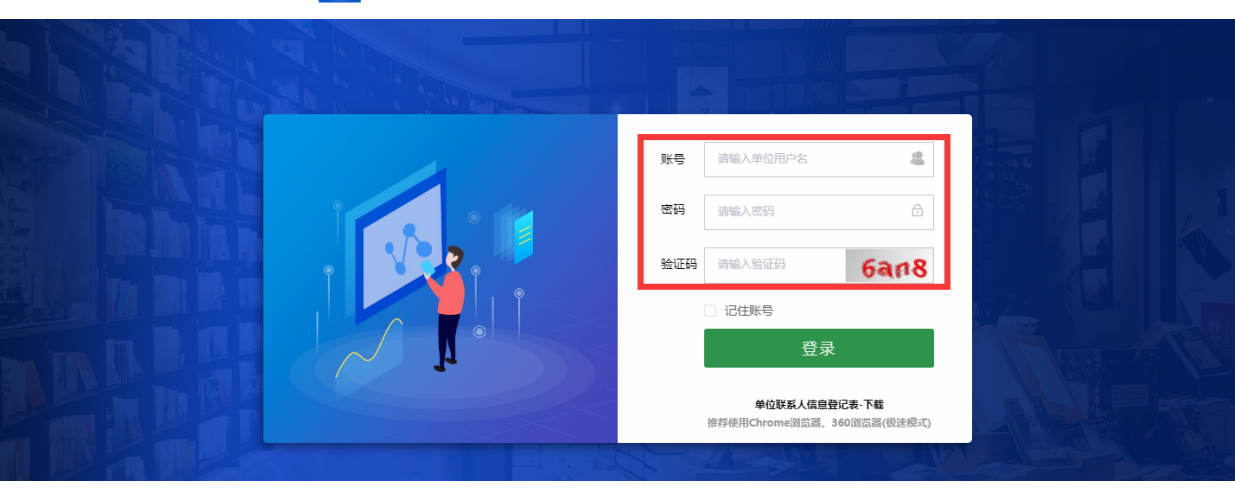

- 图 2.1 系统登录
- 全国研究生教育评估监测专家信息系统 | 欢迎登录  $\bigcirc$

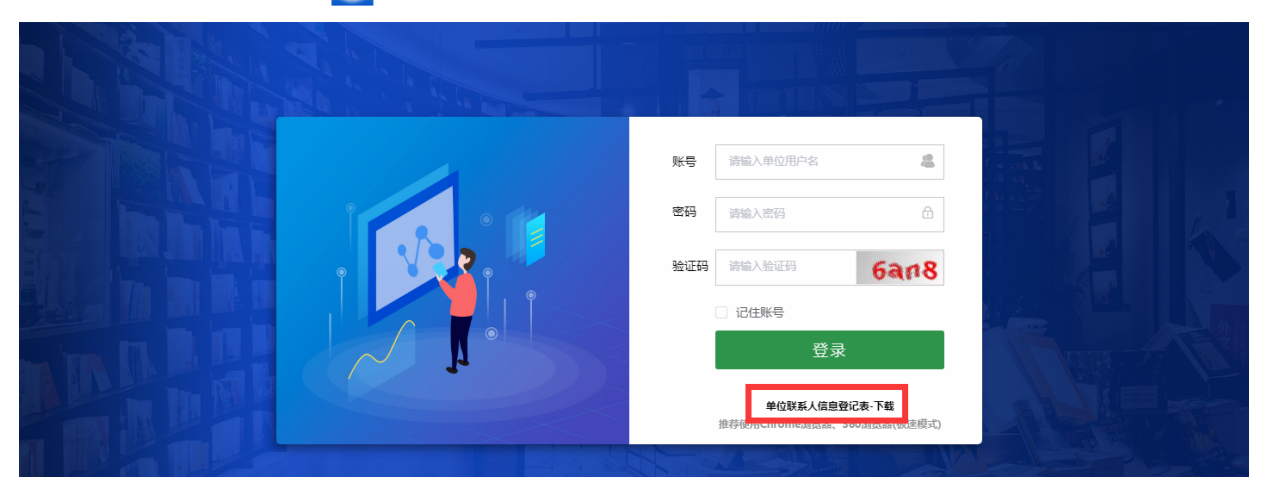

#### 图 2.2 单位联系人信息登记表下载

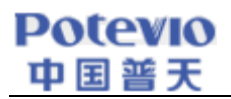

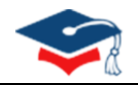

## 2.2. 联系人信息维护

各单位联系人在首次登录专家系统时,需先通过手机号和邮箱地址信息验证后,才能完善其他信息。 注:

Ø 联系人信息需与ᨀ交的《单位联系人信息登记表》中内容保持一致。

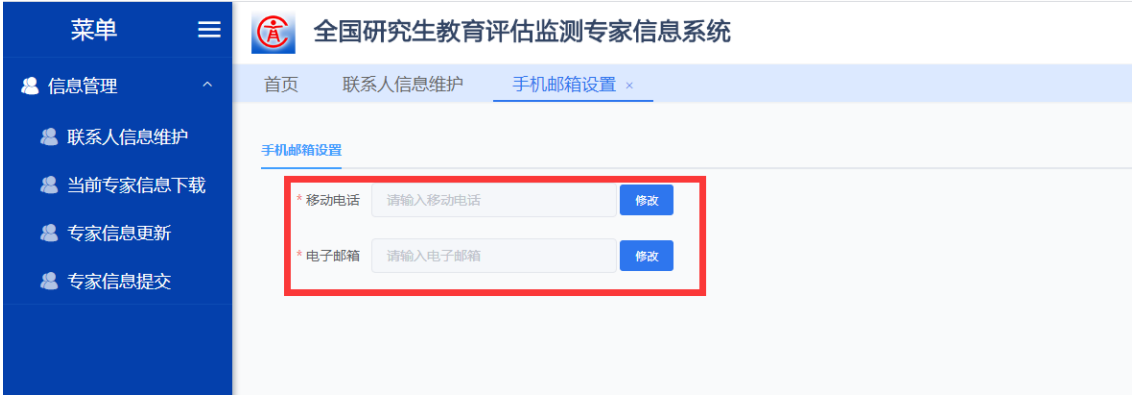

#### 图 2.3 信息验证

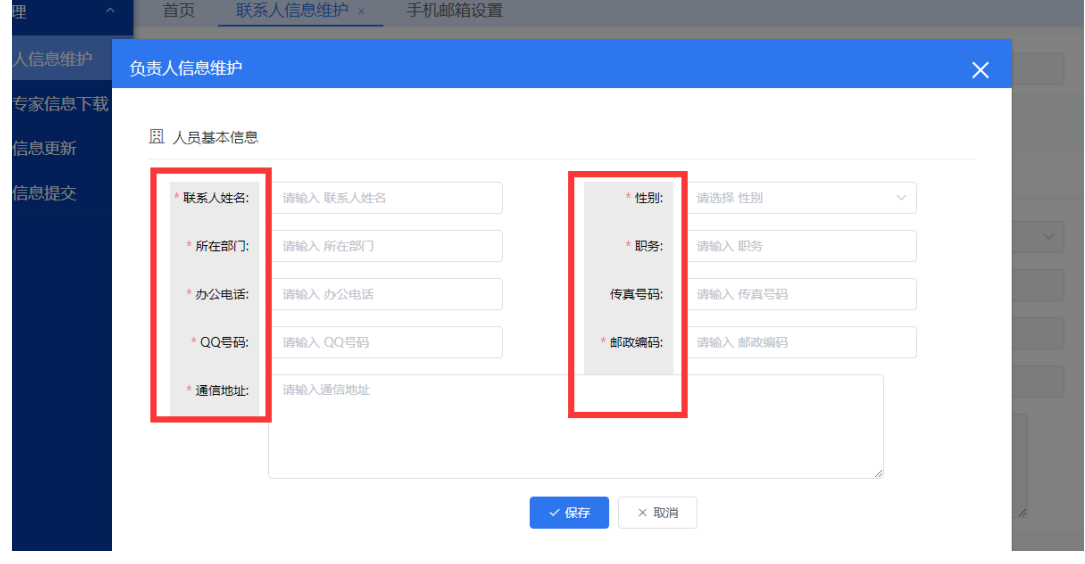

图 2.4 联系人信息维护

## 2.3. 当前专家信息下载

在"当前专家信息下载"页面中,点击【当前专家信息下载】按钮可以下载本单位已经在专家库登记过(均 由专家本人在 2020 年 2 月 1 日以后更新过)的专家信息,也可通过输入查询条件在当前专家信息库中模糊查找本 单位相关专家。

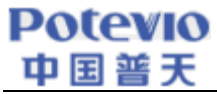

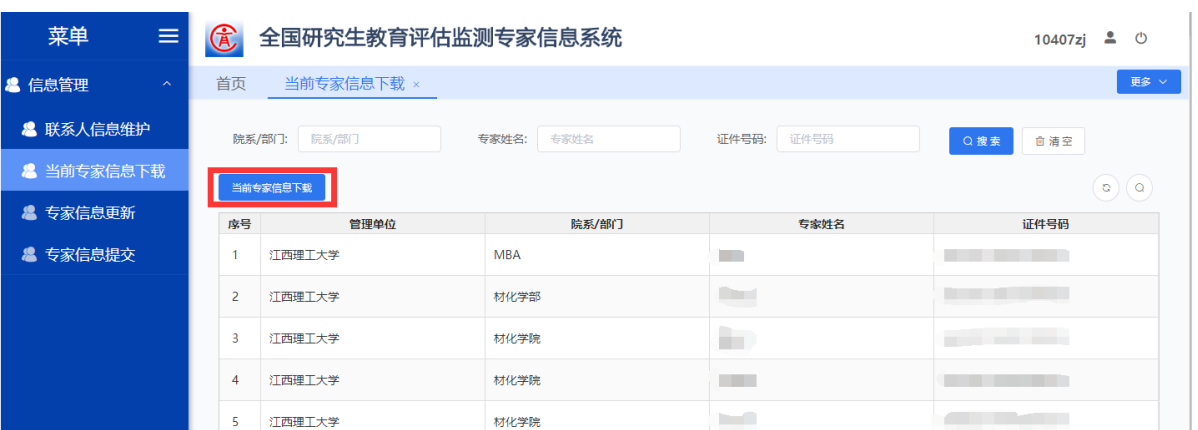

图 2.5 当前专家信息下载

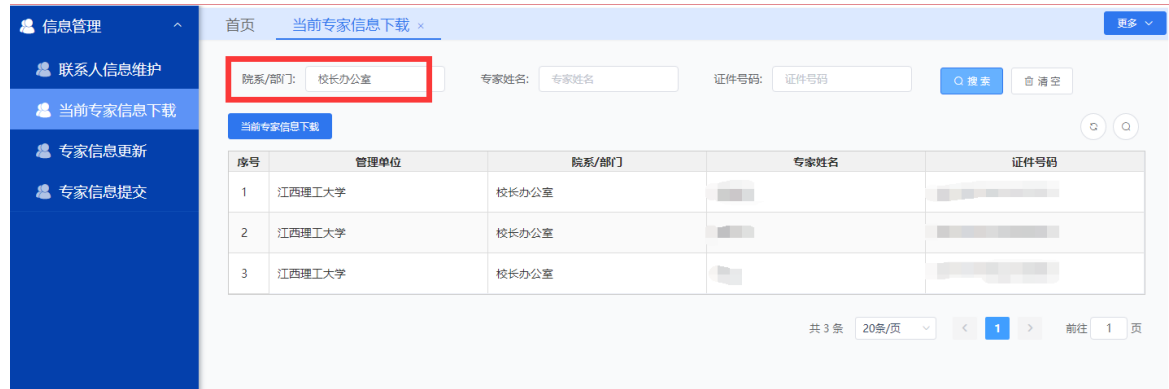

图 2.6 模糊查询当前专家信息

## 2.4. 专家信息更新

根据本单位的实际情况,对专家信息进行详情查看、删除、更新等操作。

#### 2.4.1 专家详细信息查看

若要查看现有专家库中的每个专家的详细信息,可以在"专家信息更新"页面,点击【查看】按钮,再点击 【基本信息】/【学术信息】按钮即可查看《专家信息汇总表》(41 个字段)中的详细信息。

| 菜单<br>$\equiv$                    | $\bigcircled{{\bf \hat{E}}}$<br>全国研究生教育评估监测专家信息系统<br>$\mathbf{r}$<br>$\circ$<br>10407zj |               |                   |                   |                     |  |  |  |  |
|-----------------------------------|-----------------------------------------------------------------------------------------|---------------|-------------------|-------------------|---------------------|--|--|--|--|
| & 信息管理<br>$\widehat{\phantom{a}}$ | 首页<br>专家信息更新 ×<br>当前专家信息下载                                                              |               |                   |                   |                     |  |  |  |  |
| & 联系人信息维护                         | 院系/部门:<br>院系/部门                                                                         | 专家姓名:<br>专家姓名 | 证件号码:<br>证件号码     | Q搜索               | 自清空                 |  |  |  |  |
| & 当前专家信息下载                        | 错误数据下载<br>批量上传<br>模版下载                                                                  |               |                   |                   | $\circ$<br>$\alpha$ |  |  |  |  |
| & 专家信息更新                          | 序号<br>管理单位                                                                              | 院系/部门         | 专家姓名              | 证件号码              | 操作                  |  |  |  |  |
| & 专家信息提交                          | 江西理工大学                                                                                  | <b>MBA</b>    | <b>COL</b>        | <b>STATISTICS</b> | 删除<br>查看            |  |  |  |  |
|                                   | $\overline{2}$<br>江西理工大学                                                                | 材化学部          | <b>TELEVISION</b> |                   | 删除<br>查看            |  |  |  |  |
|                                   | 3<br>江西理工大学                                                                             | 材化学院          |                   |                   | 删除<br>查看            |  |  |  |  |
|                                   | 江西理工大学<br>4                                                                             | 材化学院          |                   |                   | 删除<br>查看            |  |  |  |  |

图 2.7 专家详细信息查询

| <b>Potevio</b><br>中国普天            |              |                          |          |            |                      |  |
|-----------------------------------|--------------|--------------------------|----------|------------|----------------------|--|
| 菜单<br>Ξ                           | $\bigcirc$   | 全国研究生教育评估监测专家信息系统        |          |            | 10407zj & O          |  |
| & 信息管理<br>$\widehat{\phantom{a}}$ | 专家信息提交<br>首页 | 当前专家信息下载                 | 专家信息更新 × |            | 更多                   |  |
| & 联系人信息维护                         | 查看           |                          |          |            | $\times$             |  |
| & 当前专家信息下载                        | 学术信息         |                          |          |            | a)(a)                |  |
| & 专家信息更新                          | 基本信息         |                          |          |            | 操作                   |  |
| & 专家信息提交                          | 单位代码:        | 10407                    | 单位名称:    | 江西理工大学     | 查看<br>删除             |  |
|                                   | 国籍(地区):      | 中国                       | 所在院系/部门: | <b>MBA</b> | 删除<br>查看             |  |
|                                   | 姓名:          | $\sim$                   | 性别:      | 男          | 删除<br>查看             |  |
|                                   | 证件类型:        | 居民身份证                    | 证件号码:    |            | 删除<br>查看<br>查看<br>删除 |  |
|                                   | 出生日期:        | <b>Common</b>            | 政治面貌:    | 群众         | 删除<br>查看             |  |
|                                   | 移动电话:        | <b>STATISTICS</b>        | 办公电话:    |            | 删除<br>章              |  |
|                                   | 电子邮箱:        |                          | 本单位入职年月: |            | 删除<br>查看             |  |
|                                   | 行政职务:        | <b>Contract Contract</b> | 党内职务:    |            | 删除<br>查看             |  |
|                                   | 入职前所在单位名称:   |                          | 是否有海外经历: |            | 删除<br>章              |  |

图 2.8 基本信息查询

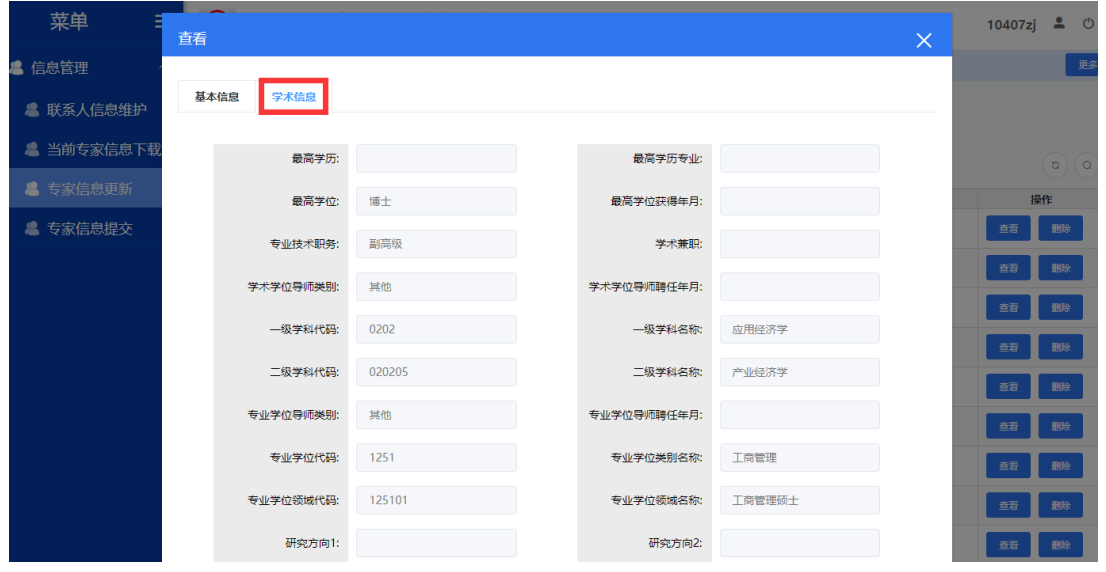

图 2.9 学术信息查询

## 2.4.2 移除专家信息

对于现已调离本单位或已不在岗的专家,需要进行移除操作。先查询到相关专家,点击"专家信息更新"页 面中的【删除】按钮即可。

| 菜单<br>$\equiv$                | $\bigcirc$<br>全国研究生教育评估监测专家信息系统 |                                                                                                    |                                                                                                    |      |                    |  |  |  |
|-------------------------------|---------------------------------|----------------------------------------------------------------------------------------------------|----------------------------------------------------------------------------------------------------|------|--------------------|--|--|--|
| & 信息管理<br>$\hat{\phantom{a}}$ | 首页<br>专家信息提交                    | 当前专家信息下载                                                                                                    | 专家信息更新 ×                                                                                                    |      | 更多 >               |  |  |  |
| & 联系人信息维护                     | 院系/部门:<br>院系/部门                 | 专家姓名:<br>专家姓名                                                                                                    | Q搜索<br>自清空                                                                                                    |      |                    |  |  |  |
| & 当前专家信息下载                    | 模版下载<br>批量上传                    | 错误数据下载                                                                                                    |                                                                                                    |      | $\circ$<br>$\circ$ |  |  |  |
| & 专家信息更新                      | 序号<br>管理单位                      | 院系/部门                                                                                                    | 专家姓名                                                                                                    | 证件号码 | 不在本单位或调离           |  |  |  |
| & 专家信息提交                      | 江西理工大学                          | <b>MBA</b>                                                                                                    |                                                                                                    |      | 查看<br>删除           |  |  |  |
|                               | $\overline{2}$<br>江西理工大学        | 材化学部                                                                                                    |                                                                                                    |      | 删除<br>香香           |  |  |  |
|                               | 3<br>江西理工大学                     | 材化学院                                                                                                    | <b>The Contract of the Contract of the Contract of the Contract of the Contract of the Contract of the Contract o</b><br>-- |      | 删除<br>香芸           |  |  |  |
|                               | 4<br>江西理工大学                     | 材化学院                                                                                                    |                                                                                                    |      | 删除<br>查看           |  |  |  |
|                               |                                 | $\overline{111}$ $\overline{11}$ $\overline{11}$ |                                                                                                    |      |                    |  |  |  |

图 2.10 移除专家信息

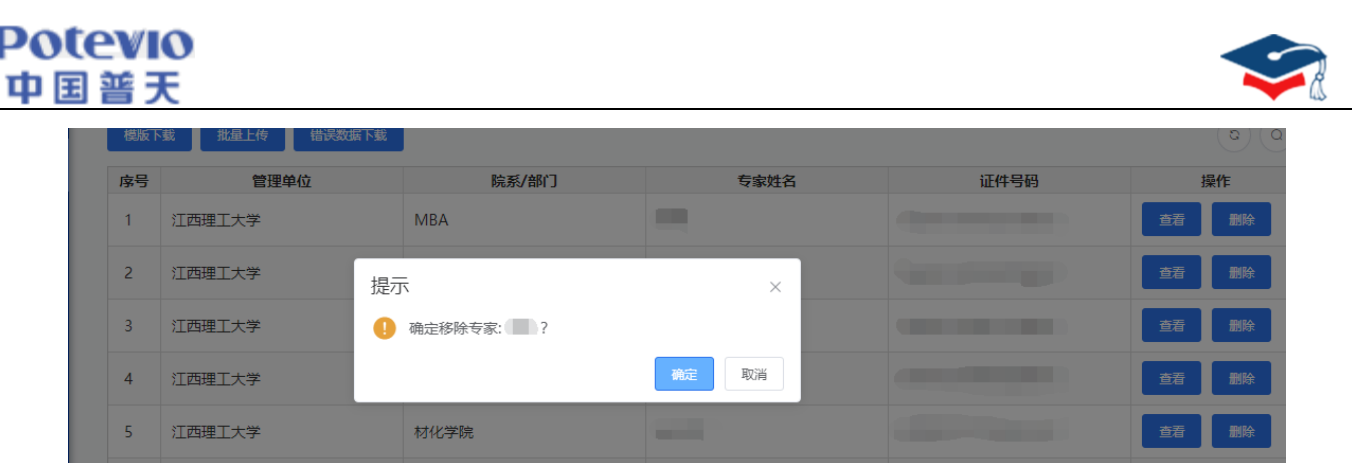

图 2.11 确认是否移除专家

Ø 注:执行【删除】操作后,专家系统将实时更新,为确保操作无误,移除前请务必核实待删除专家信息的准 确性,若出现误删操作,可通过【2.4.3 专家信息更新】的步骤重新补充上传。

#### 2.4.3 专家信息更新

ı

若单位要更新或者新增专家信息,可在"专家信息更新"页面中点击【模板下载】按钮,下载【专家信息汇 总表】模板,根据表格及数据字典逐项填报专家详细信息,填报完以后点击【批量上传】按钮。若数据校验无误, 约 5 分钟后,已在专家系统中的专家信息将会更新,之前未在系统中的专家将会作为新增专家补充;若数据校验 信息错误,页面会提示异常信息(如图 2.16 所示), 此时点击【下载异常文件】按钮或者在"专家信息更新"页 面中点击【错误信息下载】按钮,均可下载《错误专家信息汇总表》,并在首列"错误信息"中查看错误详情(如 图 2.18 所示),逐一修改完成后再上传,直至所有信息校验无误。

注:

- Ø 《专家信息汇总表》中表头字段背景色为黄色表示必填项、橙色为二选一必填项、灰色为选填项;
- ▶ 为提高数据上传效率,减少等待时间,建议单位分批次上传(按学院或部门,每批次上传数据少于 300 条)。

| 菜单<br>Ξ                      | $\bigcircled{{\bf \hat{E}}}$<br>全国研究生教育评估监测专家信息系统 | $\mathbf{r}$<br>$\circ$<br>10407zj |               |                  |      |                      |
|------------------------------|---------------------------------------------------|------------------------------------|---------------|------------------|------|----------------------|
| & 信息管理<br>$\hat{\mathbb{A}}$ | 首页                                                | 当前专家信息下载                           | 专家信息更新 ×      |                  |      | 更多 >                 |
| & 联系人信息维护                    | 院系/部门:                                            | 院系/部门                              | 专家姓名:<br>专家姓名 | 证件号码:<br>证件号码    | Q搜索  | 自清空                  |
| & 当前专家信息下载                   | 模版下载                                              | 错误数据下载<br>批量上传                     |               |                  |      | $\circ)$<br>$\alpha$ |
| & 专家信息更新                     | 序号<br>管理单位                                        |                                    | 院系/部门         | 专家姓名             | 证件号码 | 操作                   |
| & 专家信息提交                     |                                                   | 江西理工大学                             | <b>MBA</b>    | <b>The State</b> |      | 删除<br>查看             |
|                              |                                                   |                                    |               |                  |      |                      |
|                              | $\overline{2}$                                    | 江西理工大学                             | 材化学部          | <b>Film</b>      |      | 删除<br>查看             |
|                              | $\overline{\mathbf{3}}$                           | 江西理工大学                             | 材化学院          | m.               |      | 删除<br>查看             |

图 2.12 下载专家信息模板

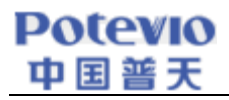

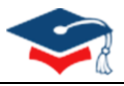

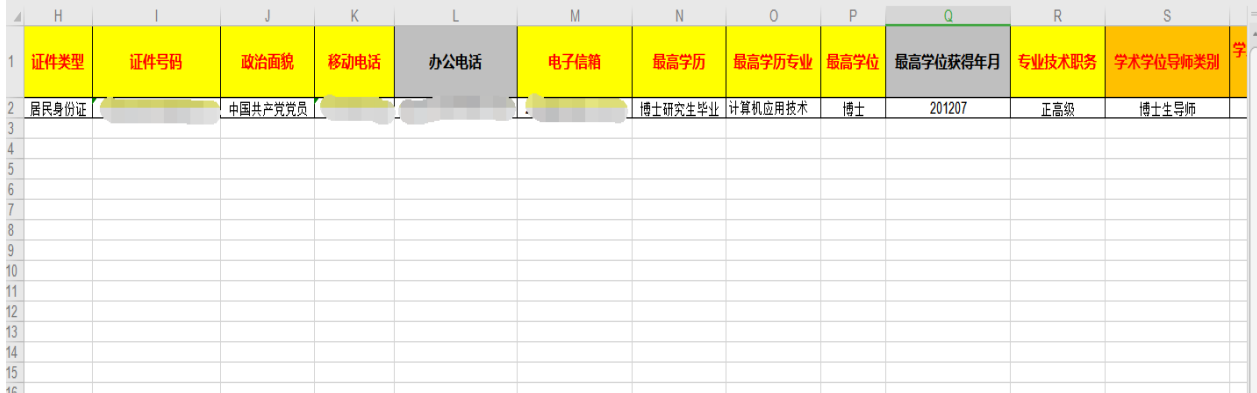

## 图 2.13 专家信息填报表格

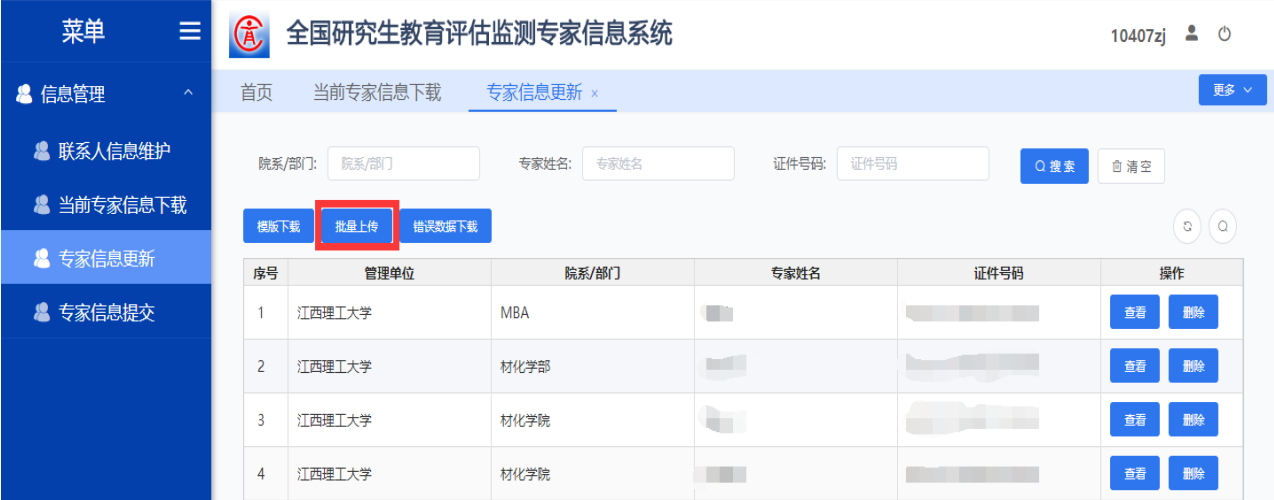

### 图 2.14 批量上传专家信息

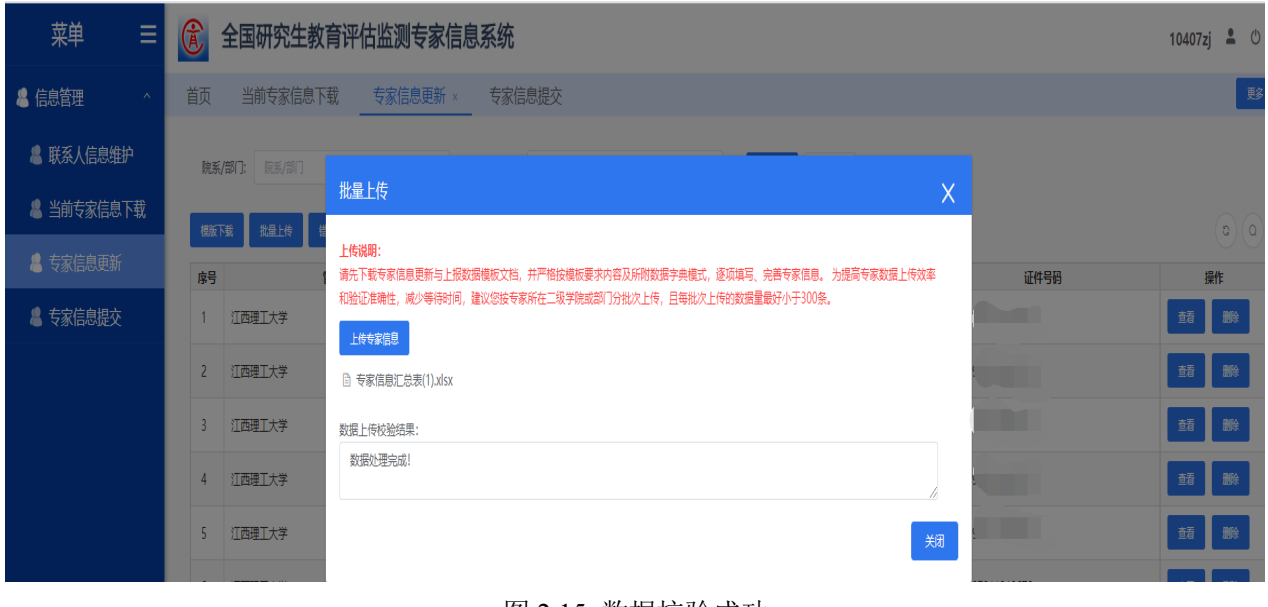

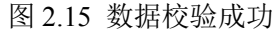

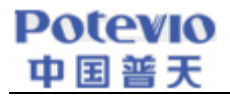

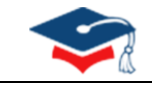

 $\times$ 

#### 批量上传

#### 上传说明:

请先下载专家信息更新与上报数据模板文档,并严格按模板要求内容及所附数据字典模式,逐项填写、完 善专家信息。 为提高专家数据上传效率和验证准确性, 减少等待时间, 建议您按专家所在二级学院或部门 分批次上传,且每批次上传的数据量最好小于300条。 上传专家信息 □ 附件1: 专家信息汇总表(1).xlsx 下载异常文件 数据上传校验完成,后台处理中 不规范信息: 请复制到文本工具进行编辑 第2行"李四"不符合规范,信息如下: (1) 登录账户单位与专家单位名称不一致 (2) "出生日期"与身份证不一致

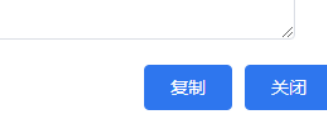

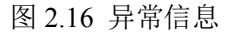

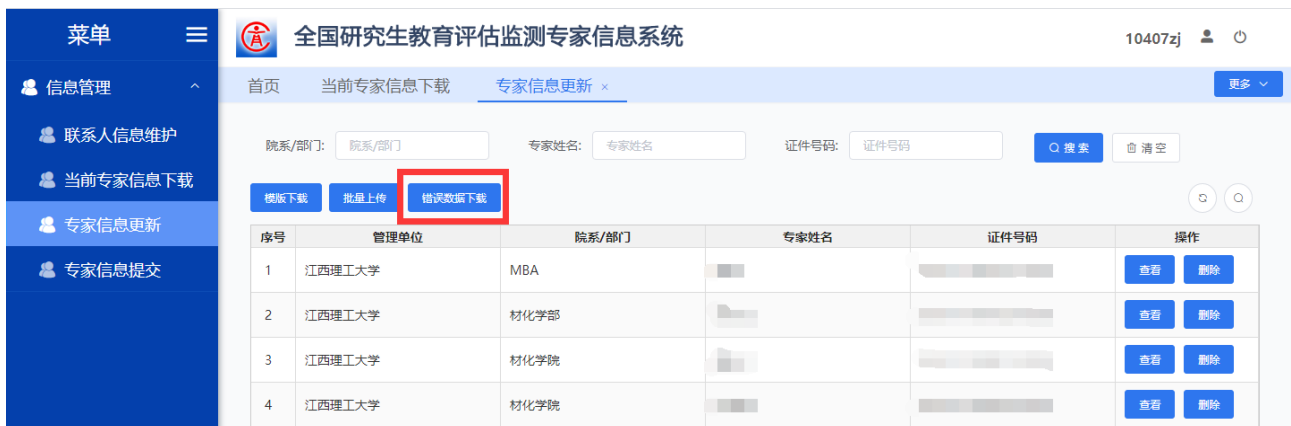

#### 图 2.17 专家错误信息下载

| $\overline{r}$                                                   | B   | c.             | D.      | Ε.         | F. | G. | H |           |      | K       |      | M    |
|------------------------------------------------------------------|-----|----------------|---------|------------|----|----|---|-----------|------|---------|------|------|
| 错误信息(注:根据此列错误信息提示,可在<br>本表进行相应修改,修改完成后可删除此列上传<br>本表完成上报)         | 位代码 | 单位名称           | 国籍 (地区) | 所在院系/部门    | 姓子 | 性别 |   | 出生日期 证件类型 | 证件号码 | 政治面貌    | 移动电话 | 办公电话 |
| 第2行 "李四"不符合规范,信息如下:<br>(1) 登录账户单位与专家单位名称不一致<br>(2) "出生日期"与身份证不一致 |     | <b>COLLECT</b> | 中国      | 计算机科学与技术学院 | 李四 | 男  |   | 居民身份证     |      | 中国共产党党员 |      | ____ |
|                                                                  |     |                |         |            |    |    |   |           |      |         |      |      |
|                                                                  |     |                |         |            |    |    |   |           |      |         |      |      |
|                                                                  |     |                |         |            |    |    |   |           |      |         |      |      |
|                                                                  |     |                |         |            |    |    |   |           |      |         |      |      |
|                                                                  |     |                |         |            |    |    |   |           |      |         |      |      |
|                                                                  |     |                |         |            |    |    |   |           |      |         |      |      |
|                                                                  |     |                |         |            |    |    |   |           |      |         |      |      |

图 2.18 专家错误信息详情

## 2.5. 专家信息提交

单位完成所有的专家信息报送后,需要点击"专家信息提交"页面中的【完成更新并提交】按钮,确认完成 数据报送, 届时单位将无法再继续上传专家信息; 此时, 单位可以点击【上报明细下载】按钮下载最新的《专家 信息汇总表》存档;接着通过点击【更新确认单下载】按钮,下载打印《全国研究生教育评估监测专家库更新确

#### **Potevio** 中国普天  $\overline{a}$

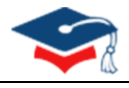

- 认单》,加盖单位(高校或者研究院所)公章,扫描生成 JPG 文件后,点击【确认单上传】按钮,上传至系统。 至此,单位完成此次专家库更新工作。
	- Ø 注:若原专家库中的专家信息不完整,在确认完成数据报送时会报错,如图 2.21 所示,此时可以点击【下 载待完善数据】按钮下载信息不完整的专家信息,完善后再上传,直至操作无误。
	- Ø 单位完成专家库信息上报后,可通知本单位专家通过其上报的手机号或电子信箱登录专家系统 (https://zjxt.cdgdc.edu.cn)或学位中心论文送审服务平台(https://lwss.cdgdc.edu.cn)进一步完善个人 信息,并积极接受有关评审任务。
	- > 由于专家库信息涉及专家个人敏感信息,单位专家库管理员在处理信息数据时,请务必保证信息的安全 性。
	- Ø 若登录过程中遇到问题,请随时与学位中心联系。联系方式请参考学位中心【2020】17 号文件。

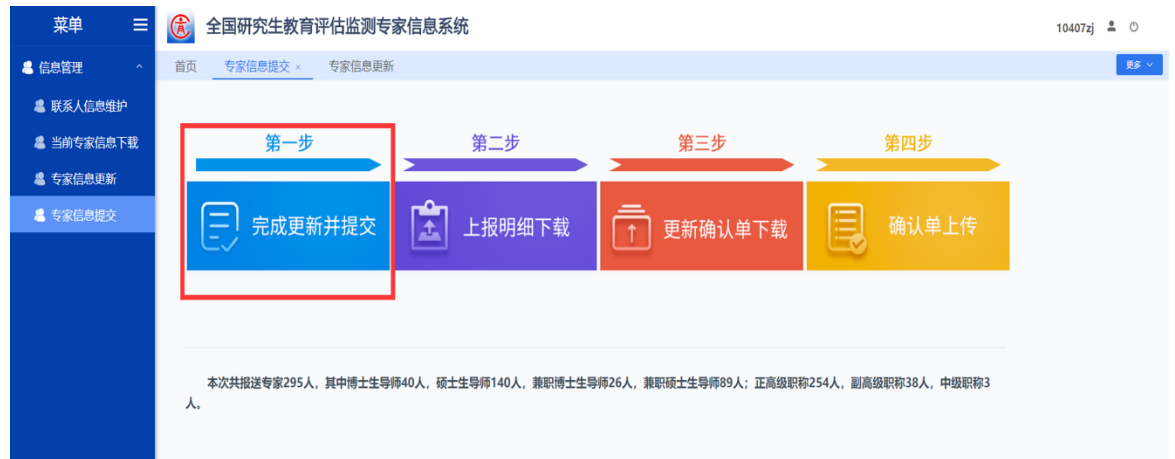

#### 2.19 完成更新并ᨀ交专家信息

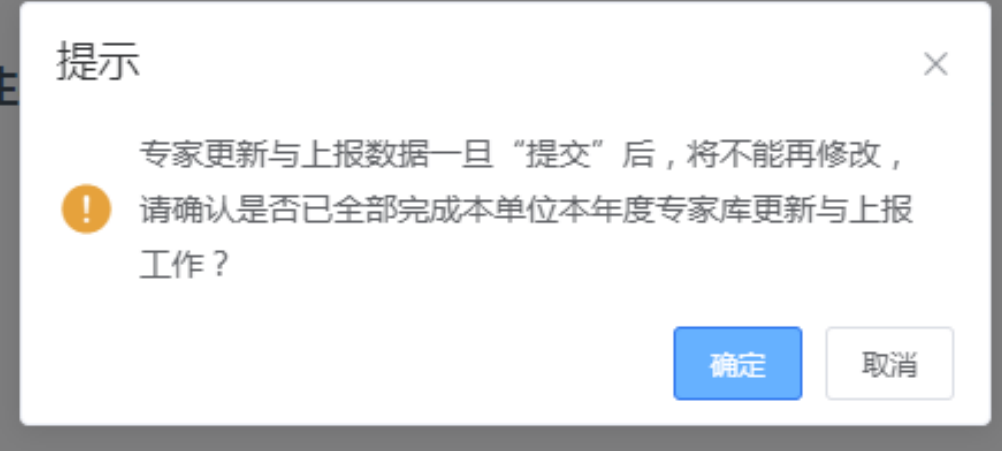

2.20 确认ᨀ交专家信息

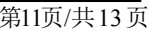

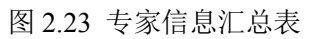

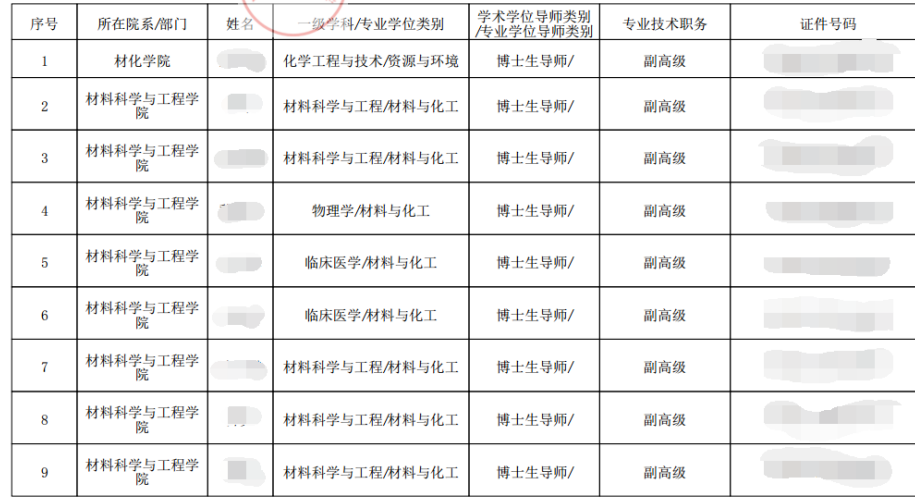

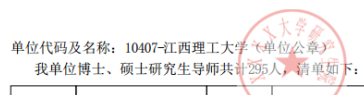

#### 专家信息汇总表

图 2.22 上报明细下载

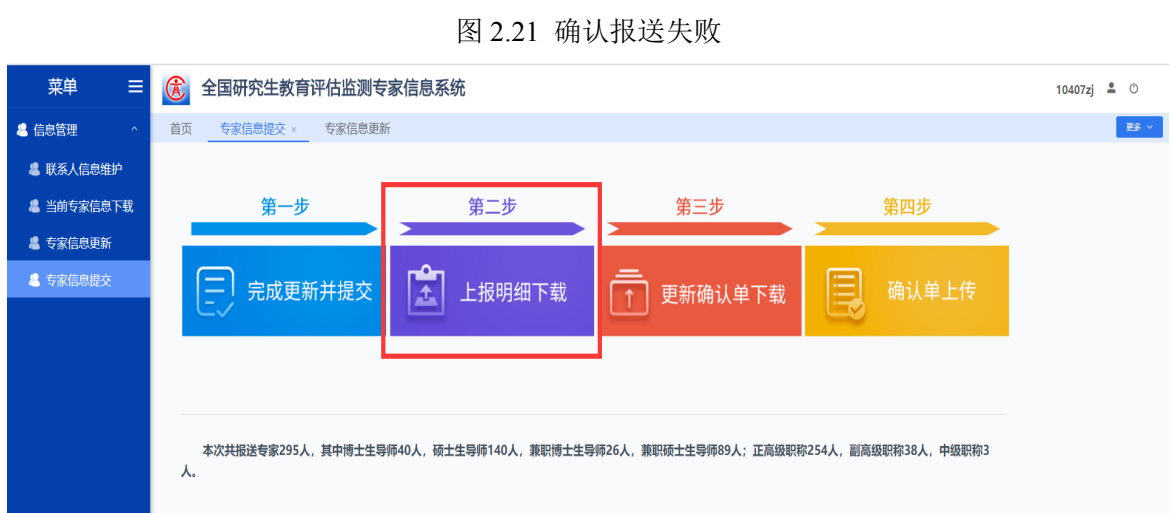

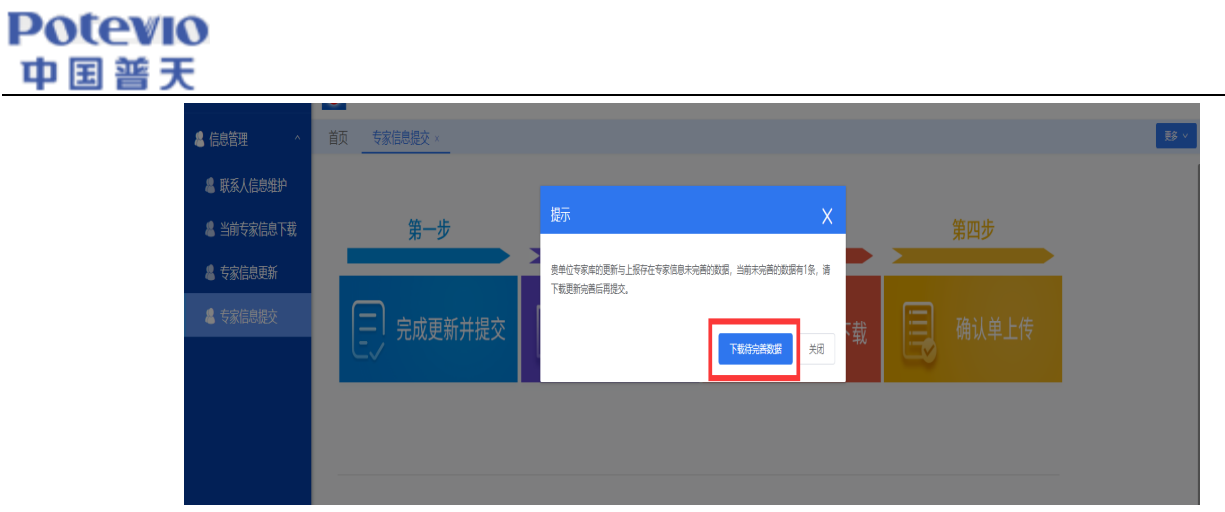

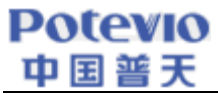

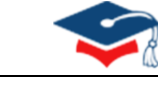

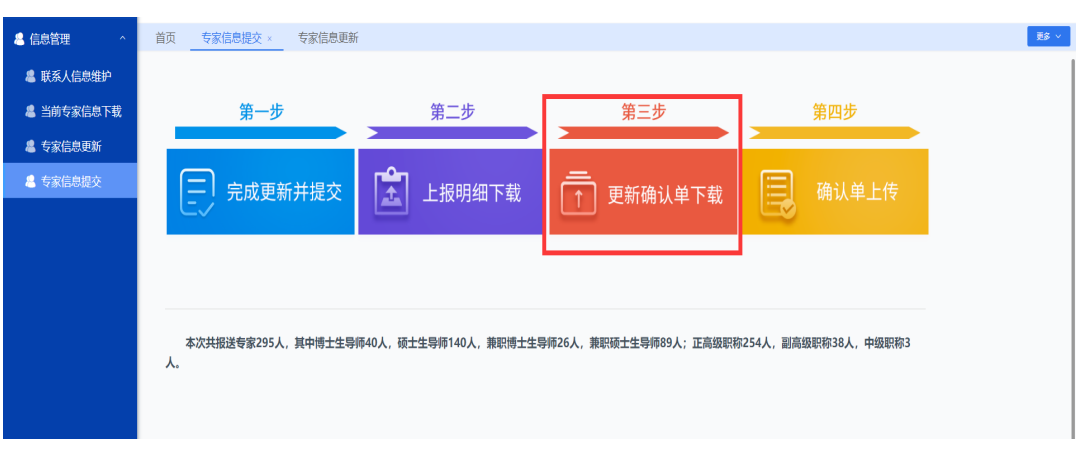

图 2.24 更新确认单下载

#### 全国研究生教育评估监测专家库信息确认单

教育部学位与研究生教育发展中心:

我单位已按通知要求完成了2020年度专家库信息更新与报送工作。本次共报送专家 295 人, 其中 博士生导师 40 人, 硕士生导师 140人, 兼职博士生导师 89 人, 兼职硕士生导师 26 人; 正高级职 称 254 人, 副高级职称 38 人, 中级职称 3 人。

现指定张三同志为我单位专家库信息管理员, 负责信息管理工作。

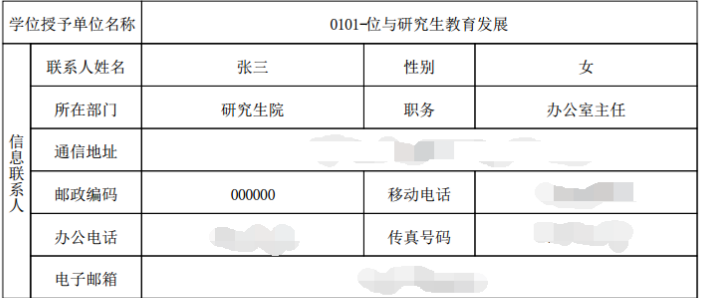

单位负责人签字:

(单位盖章) 2020年06月17日

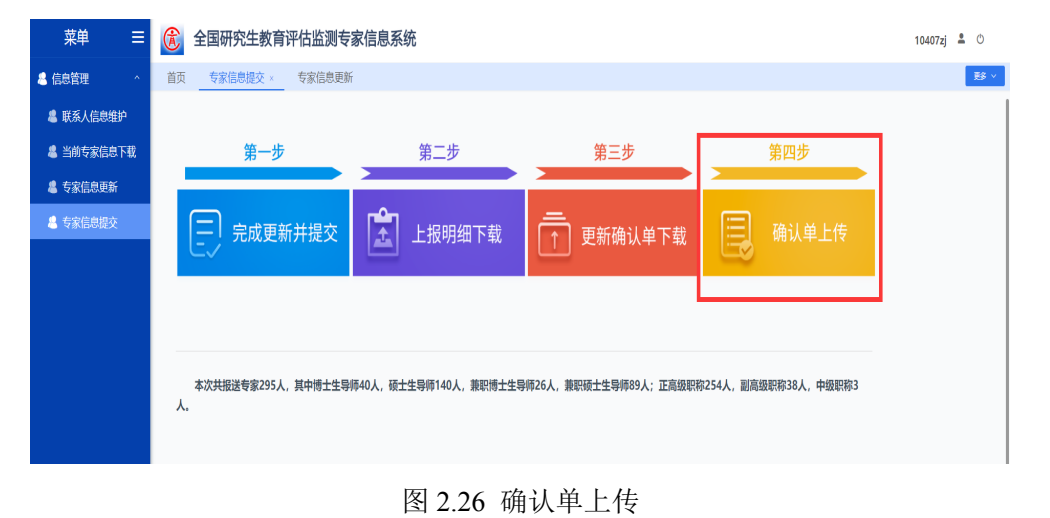

#### 图 2.25 全国研究生教育评估检测专家库信息确认单

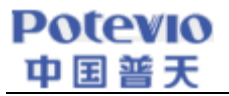

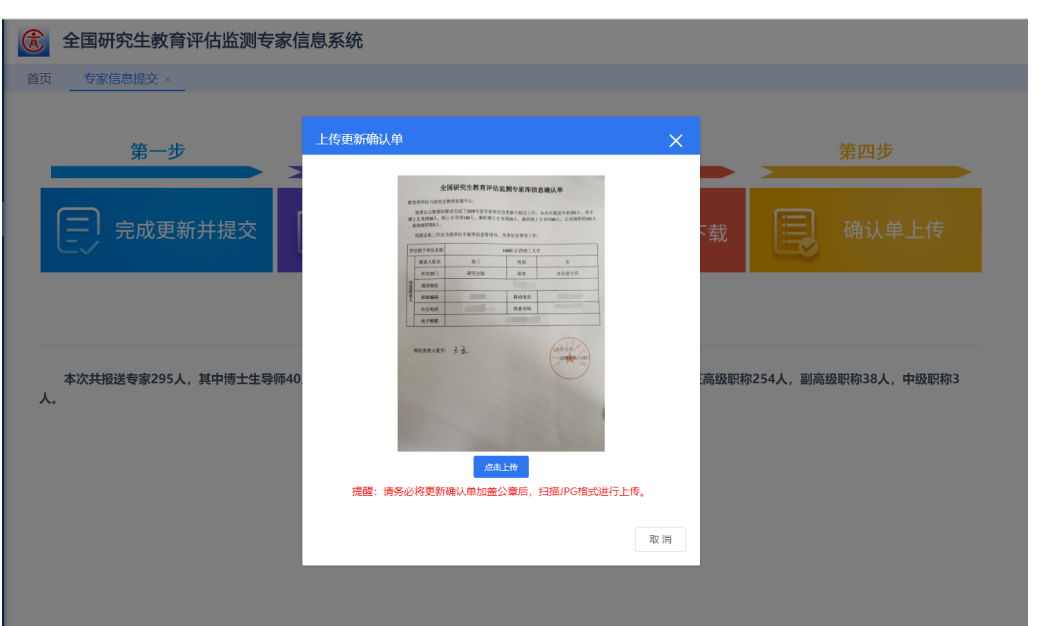

图 2.27 上传更新确认单

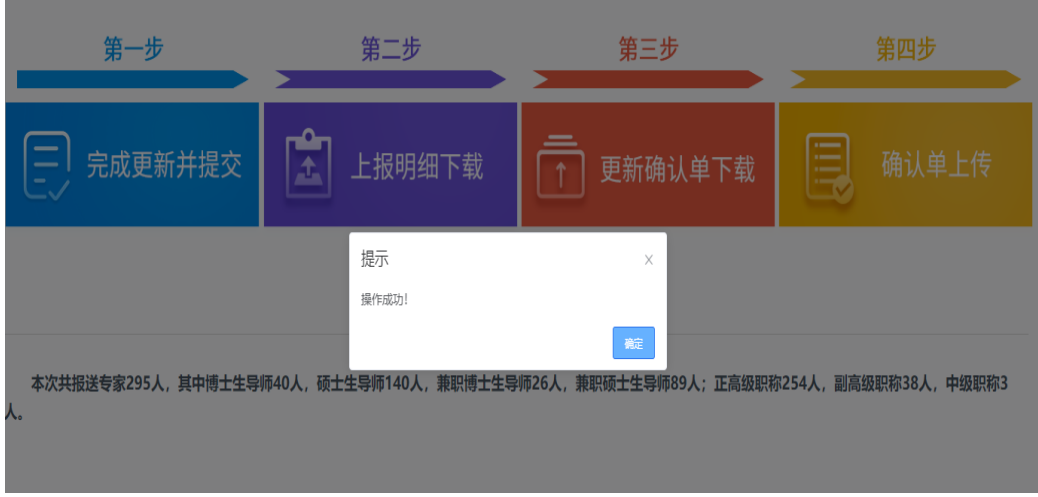

图 2.28 操作成功